# 使用CUCM和AD FS 2.0配置單點登入

目錄 簡介 必要條件 需求 採用元件 背景資訊 在Windows伺服器上下載並安裝AD FS 2.0 在Windows伺服器上配置AD FS 2.0 將Idp後設資料匯入CUCM /下載CUCM後設資料 將CUCM後設資料匯入AD FS 2.0伺服器並建立宣告規則 在CUCM上完成SSO啟用並運行SSO測試 疑難排解 將SSO日誌設定為調試 查詢聯合身份驗證服務名稱 無點證書和聯合身份驗證服務名稱 CUCM和IDP伺服器之間的時間不同步 相關資訊

## 簡介

本文檔介紹如何在Cisco Unified Communications Manager和Active Directory聯合身份驗證服務上 配置單一登入(SSO)。

### 必要條件

#### 需求

思科建議您瞭解以下主題:

- 思科整合通訊管理員(CUCM)
- Active Directory聯合身份驗證服務(AD FS)的基本知識

要在您的實驗環境中啟用SSO,您需要以下配置:

- 安裝了AD FS的Windows伺服器。
- 配置了LDAP同步的CUCM。
- 已選擇標準CCM超級使用者角色的終端使用者。

採用元件

本文中的資訊係根據以下軟體和硬體版本:

- 採用AD FS 2.0的Windows伺服器
- CUCM 10.5.2

本文中的資訊是根據特定實驗室環境內的裝置所建立。文中使用到的所有裝置皆從已清除(預設 )的組態來啟動。如果您的網路運作中,請確保您瞭解任何指令可能造成的影響。

#### 背景資訊

提供了在Windows Server 2008 R2上安裝AD FS 2.0的過程。這些步驟也適用於Windows Server 2016上的AD FS 3.0。

### 在Windows伺服器上下載並安裝AD FS 2.0

步驟 1.導覽至[Download AD FS 2.0。](https://www.microsoft.com/en-us/search/explore?q=ad+fs+2.0+download)

步驟 2.確保根據Windows Server選擇適當的下載。

步驟 3.將下載的檔案移動到Windows伺服器。

步驟 4.繼續安裝:

步驟 5.出現提示時,選擇Federation Server:

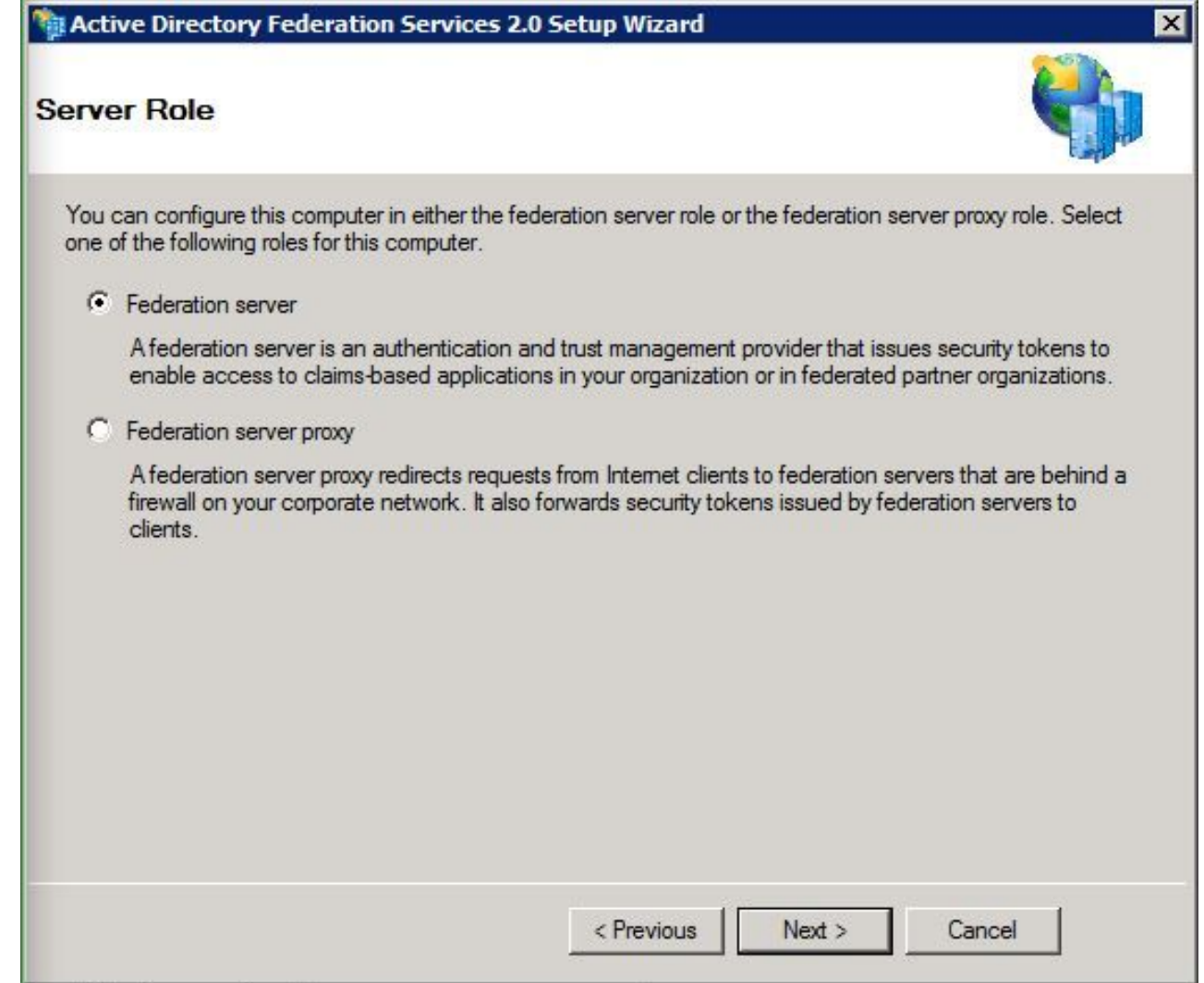

步驟6.自動安裝某些依賴項 — 完成後,按一下完成。

現在您的伺服器上已安裝AD FS 2.0,您需要新增一些配置。

# 在Windows伺服器上配置AD FS 2.0

步驟 1.如果在安裝後沒有自動開啟AD FS 2.0視窗,可以按一下Start並搜尋AD FS 2.0管理以手 動開啟該視窗。

步驟 2.選擇AD FS 2.0 Federation Server Configuration Wizard。

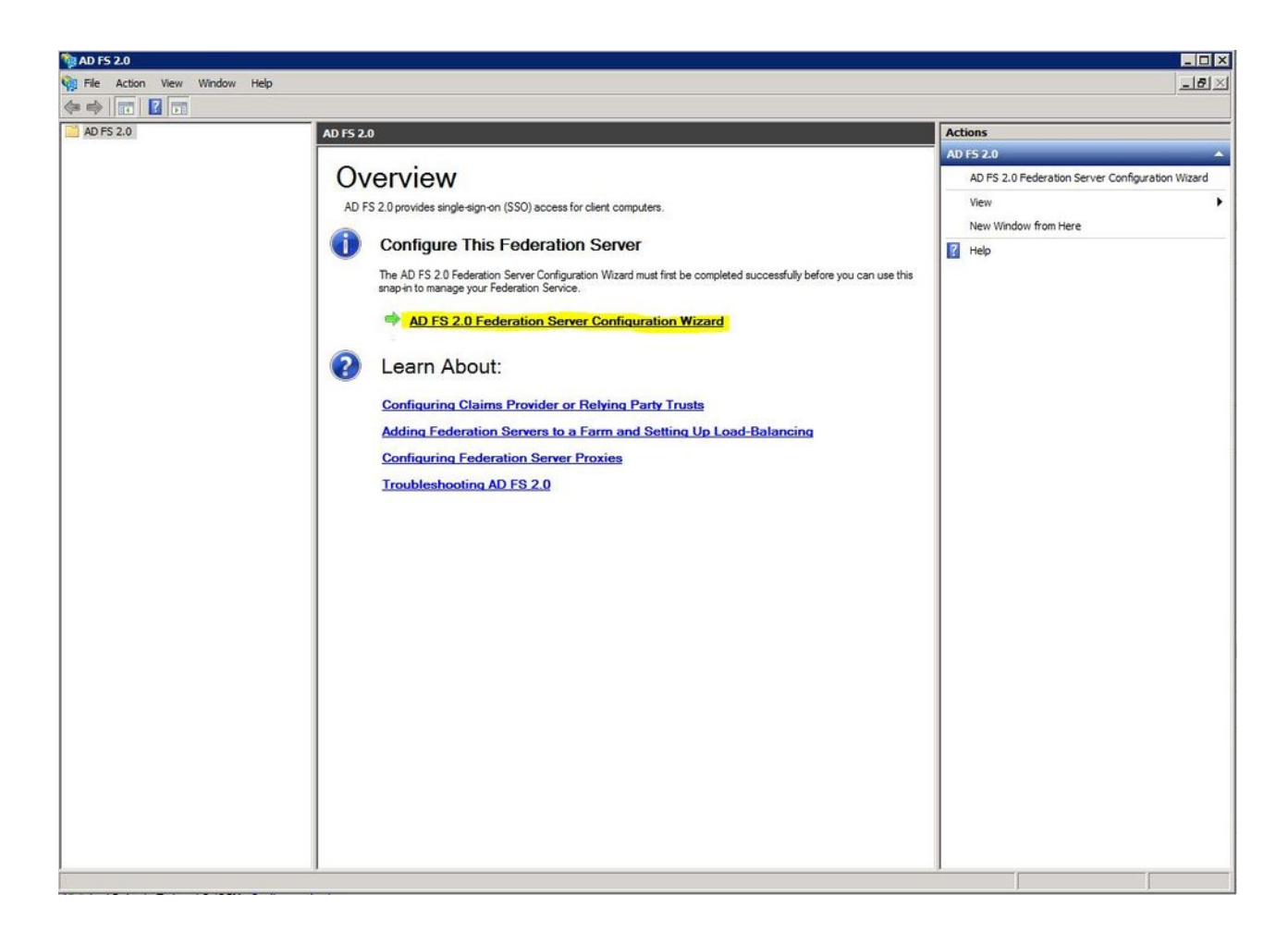

步驟3.下一步,按一下建立新的聯合身份驗證服務。

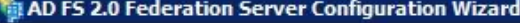

#### Welcome

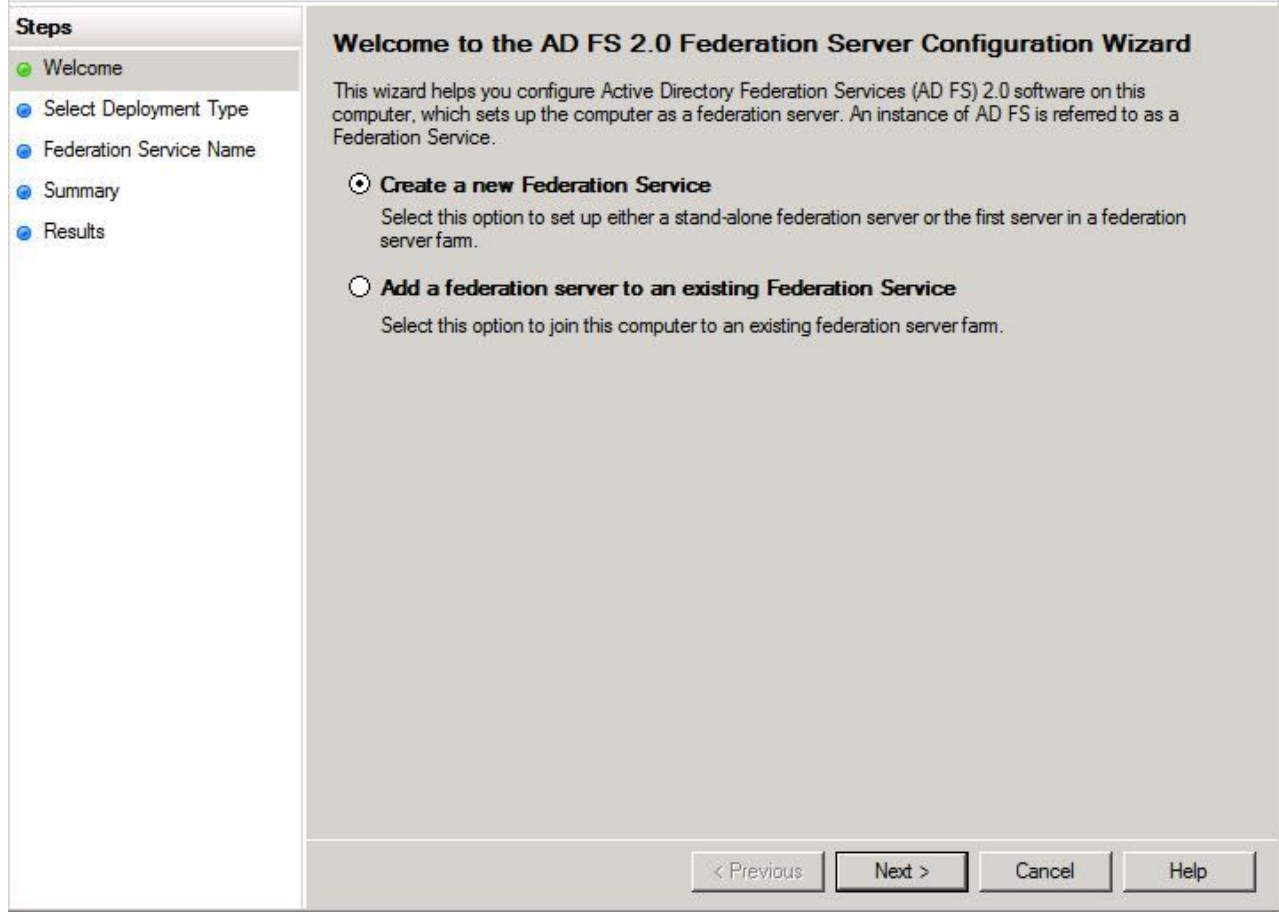

步驟 4.對於大多數環境,獨立聯合伺服器就足夠了。

 $\overline{\mathbf{z}}$ 

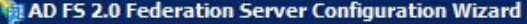

#### Select Stand-Alone or Farm Deployment

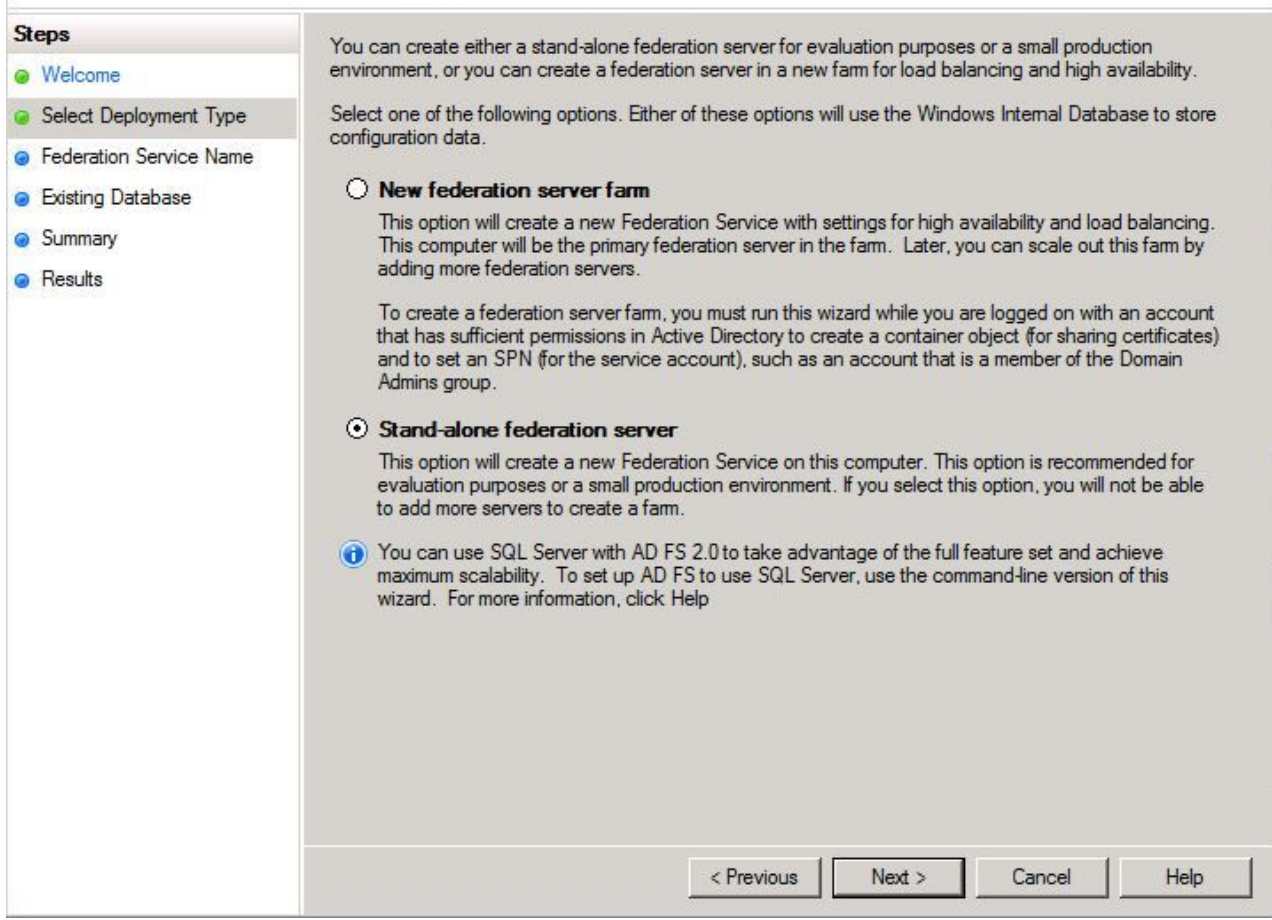

步驟 5.接下來,系統會要求您選擇憑證。只要伺服器有證書,此欄位就會自動填充。

 $\overline{\mathbf{x}}$ 

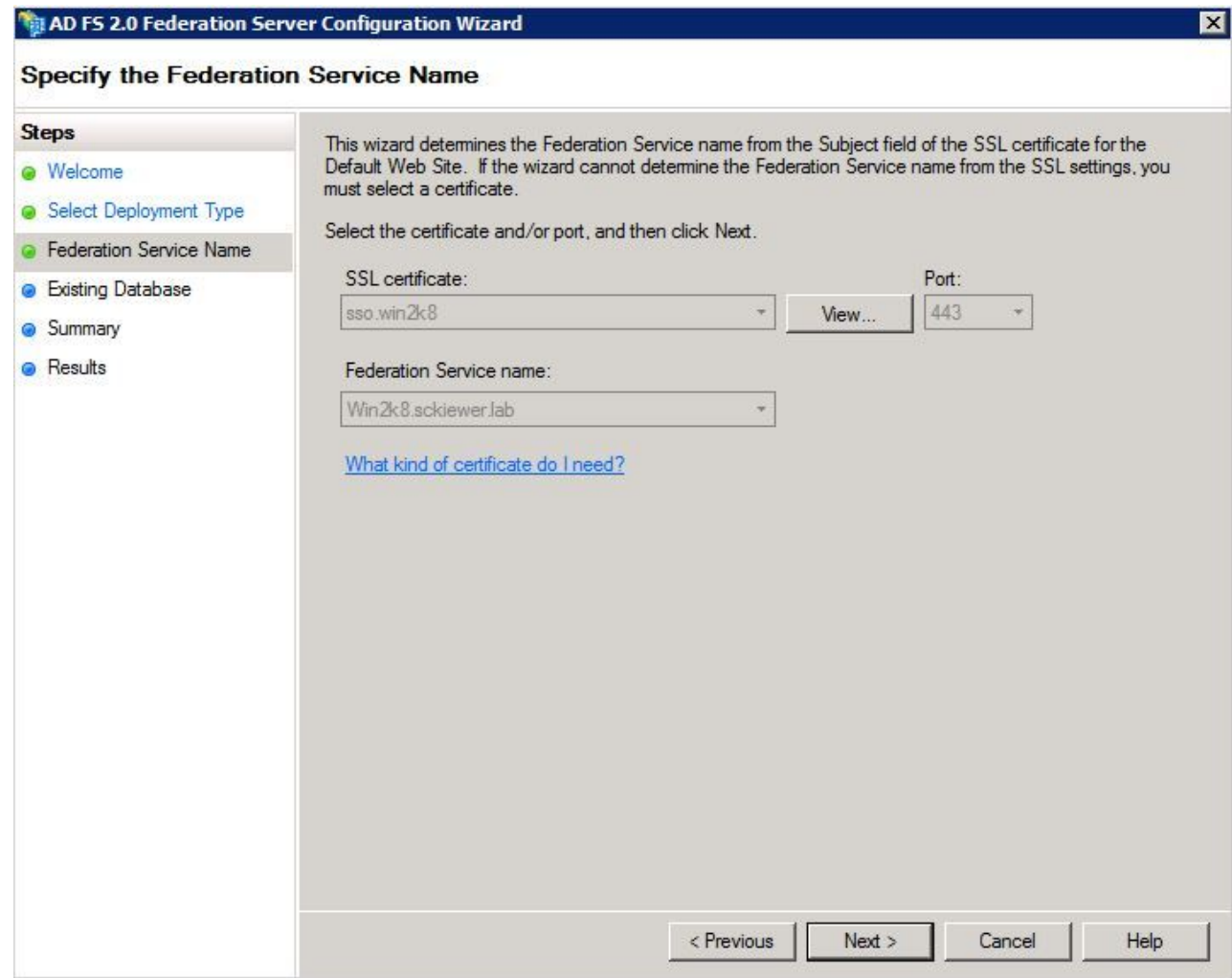

步驟 6.如果伺服器上已經有一個AD FS資料庫,則需要將其刪除才能繼續。

步驟 7.最後,您將進入一個摘要螢幕,您可以在其中按一下下一步。

### 將Idp後設資料匯入CUCM /下載CUCM後設資料

步驟 1.使用您的Windows伺服器主機名/FQDN更新URL並從AD FS伺服器下載後設資料 <https://hostname/federationmetadata/2007-06/federationmetadata.xml>

步驟 2.導覽至Cisco Unified CM Administration > System > SAML Single Sign-On。

步驟 3.按一下Enable SAML SSO。

步驟 4.如果收到有關Web伺服器連線的警報,請按一下Continue。

步驟 5.接下來,CUCM會指示您從IdP下載後設資料檔案。 在此方案中,您的AD FS伺服器是 IdP,您在第1步中下載了後設資料,因此按一下下一步。

步驟 6.按一下Browse > Select the .xml from Step 1 > Import IdP Metadata。

步驟 7.有一條消息表明匯入成功:

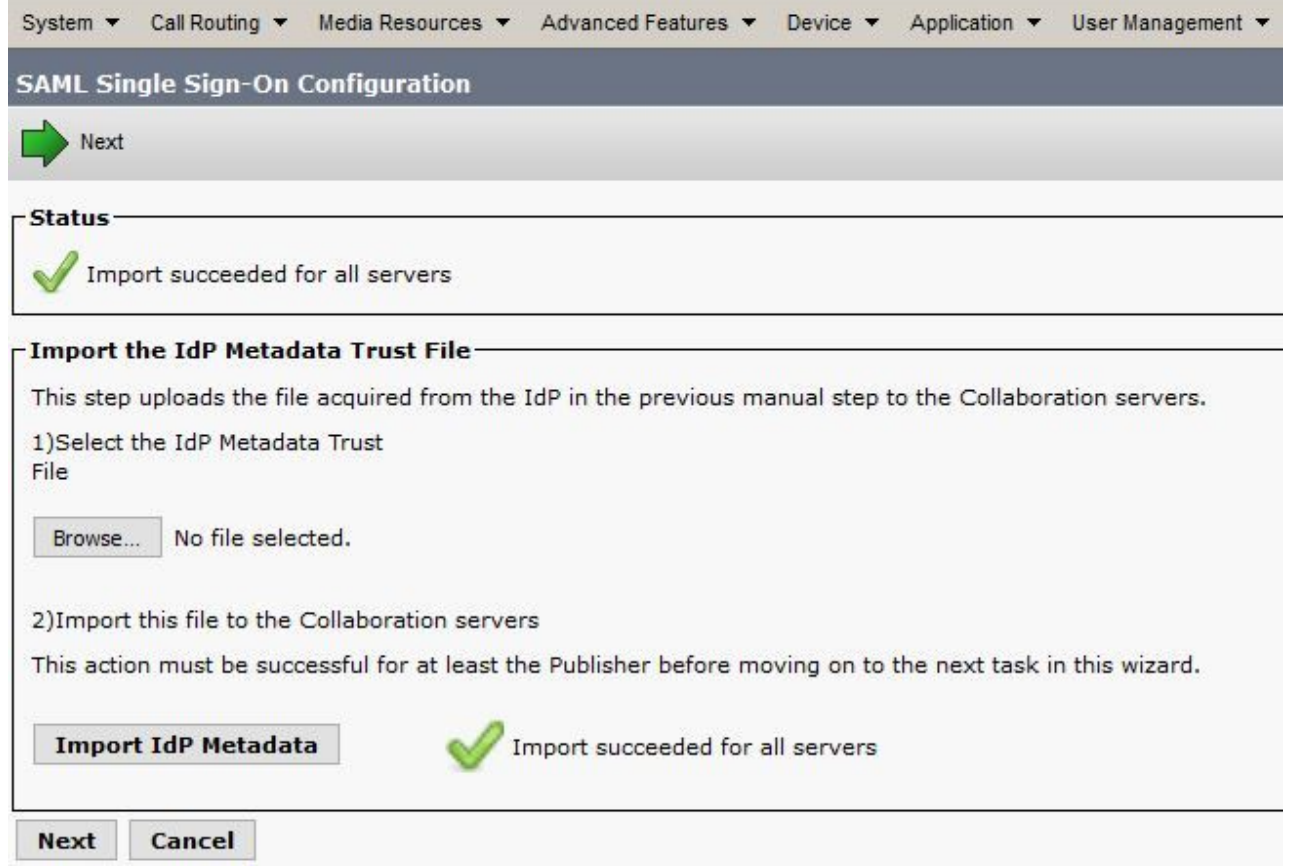

步驟 8.按「Next」(下一步)。

步驟 9.現在您已將IdP後設資料匯入CUCM,因此需要將CUCM的後設資料匯入IdP。

步驟 10.按一下下載信任後設資料檔案。

步驟 11.按「Next」(下一步)。

步驟 12.將.zip檔案移動到Windows Server並將內容解壓到資料夾中。

#### 將CUCM後設資料匯入AD FS 2.0伺服器並建立宣告規則

步驟 1.按一下Start並搜尋AD FS 2.0 Management。

步驟 2.按一下Required: Add a trusted relisting party。

註:如果您沒有看到此選項,您需要關閉視窗並重新開啟它。

步驟 3.開啟Add Relisting Party Trust Wizard後,單擊Start。

步驟 4.在此,您需要匯入在步驟12中抽取的XML檔案。選擇Import data about the relisting party from a file, 瀏覽到資料夾檔案, 然後為發佈者選擇XML。

注意:對於要使用SSO的任何Unified Collaboration伺服器,請使用上述步驟。

#### **Select Data Source**

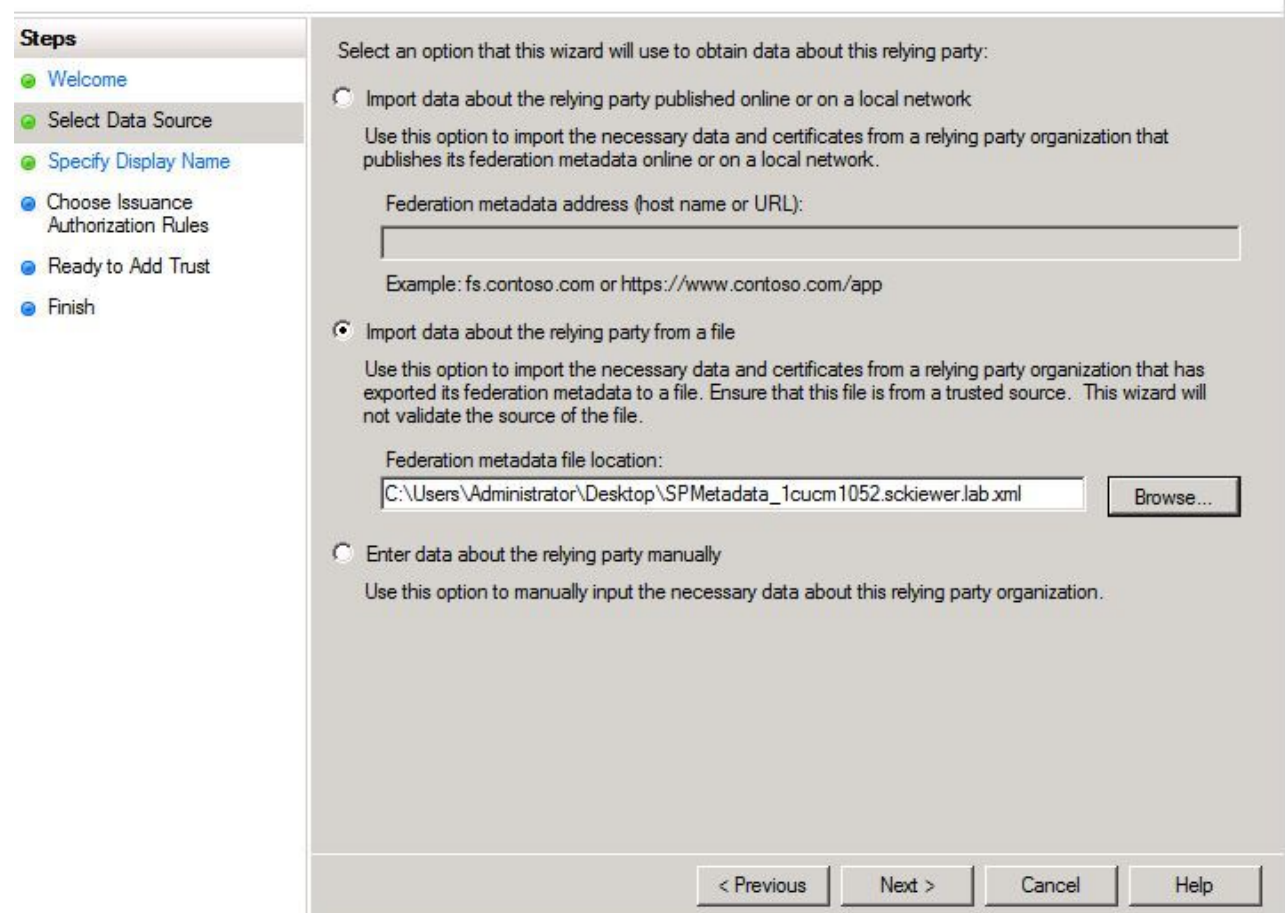

步驟 5.按「Next」(下一步)。

步驟 6.編輯顯示名稱,然後按一下下一步。

步驟 7.選擇Permit all users to access this relisting party, 然後按一下Next。

步驟 8.再次按一下Next。

步驟 9.在此螢幕上,確保選中嚮導關閉時已為此信賴方信任開啟「編輯宣告規則」對話框,然 後按一下「關閉」。

步驟 10.此時將開啟「編輯宣告規則」視窗:

 $\overline{\mathbf{z}}$ 

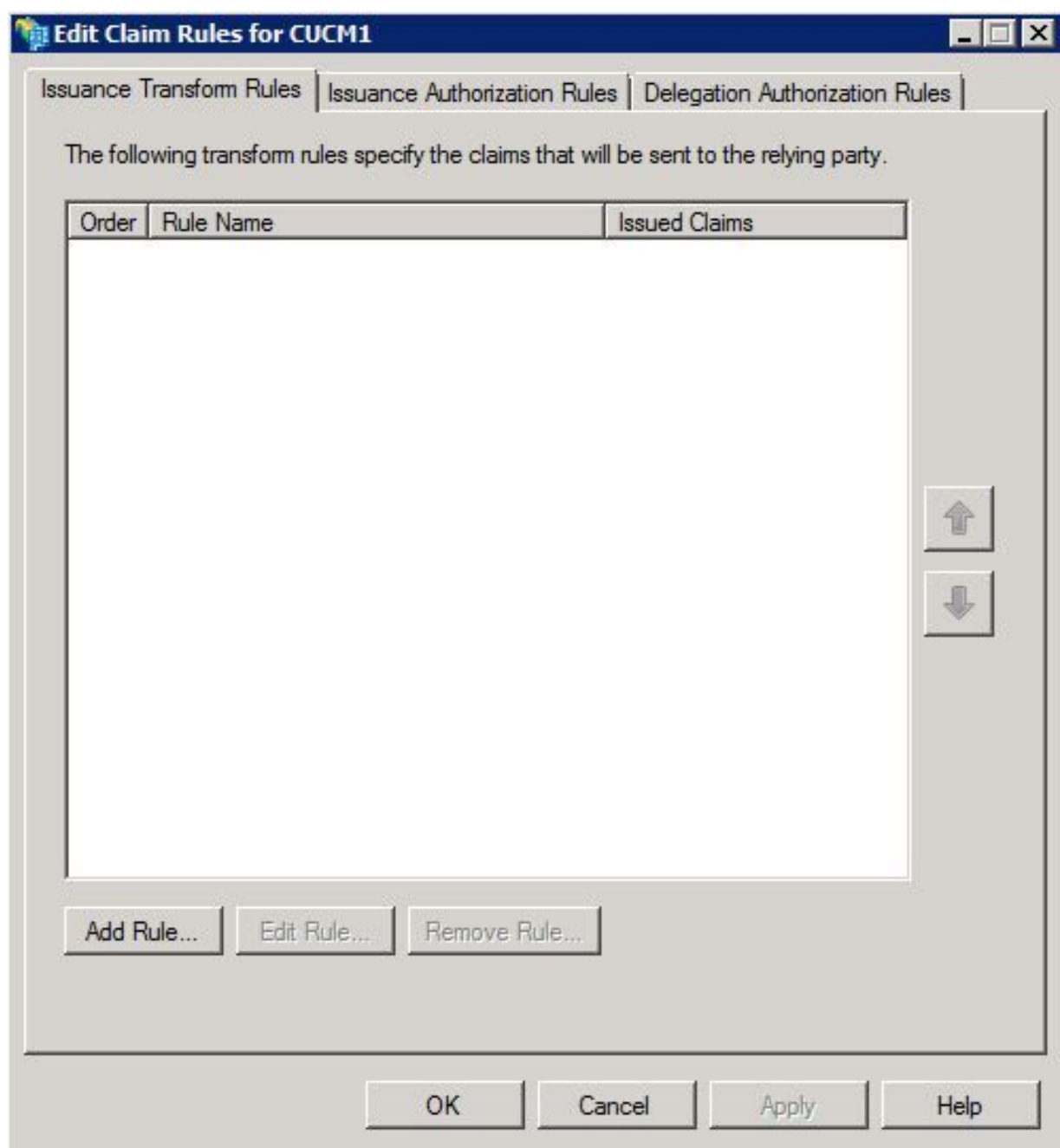

步驟 11.在此視窗中,按一下Add Rule。

步驟 12.對於宣告規則模板,選擇Send LDAP Attributes as Claims,然後按一下Next。

步驟 13.在下一頁上,輸入NameID作為索賠規則名稱。

步驟 14.為屬性儲存選擇Active Directory。

步驟 15.為LDAP Attribute選擇SAM-Account-Name。

步驟 16.輸入uid作為傳出宣告型別。

註:uid不是下拉選單中的選項 — 必須手動輸入它。

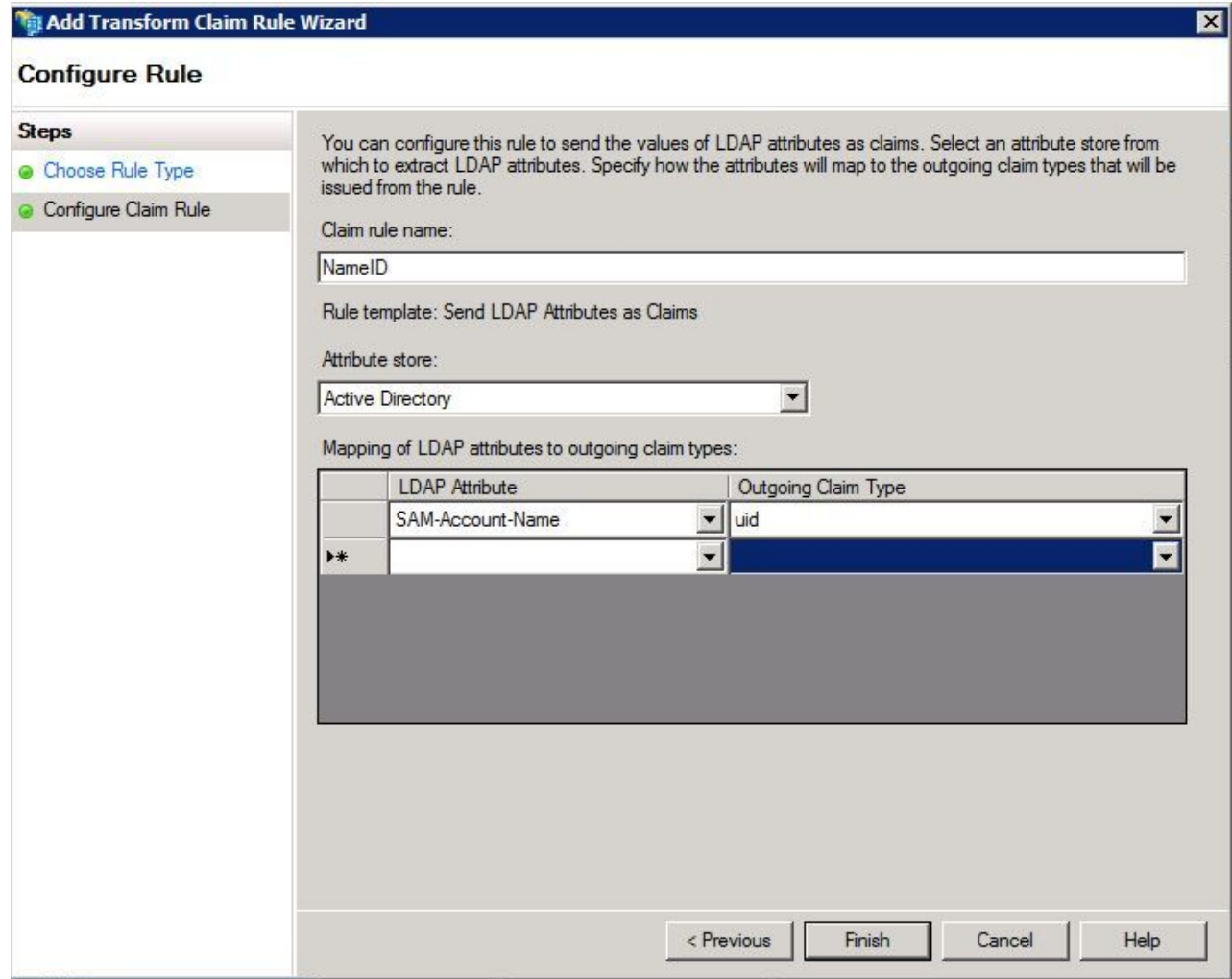

步驟 17.按一下「Finish」(結束)。

步驟 18.第一條 規則現在已完成。再次按一下Add Rule。

步驟 19.選擇Send Claims Using a Custom Rule。

步驟 20.輸入申請規則名稱。

步驟 21.在Custom rule欄位中,貼上以下文本:

c:[鍵入== ["http://schemas.microsoft.com/ws/2008/06/identity/](http://schemas.microsoft.com/ws/2008/06/identity/)claims/windowsaccountname"] =>問題(型別= "<http://schemas.xmlsoap.org/ws/2005/05/identity/cl>aims/nameidentifier", Issuer = c.Issuer, OriginalIssuer = c.OriginalIssuer, Value = c.Value, ValueType = c.ValueType, Properties["[http://schemas.xmlsoap.org/ws/2005/05/i](http://schemas.xmlsoap.org/ws/2005/05/)dentity/claimperities/format"] = "urn:oasis:names:tc:SAML:2.0:nameid-format:transient",屬性 ["<http://schemas.xmlsoap.org/ws/2005/05/>identity/claimperities/namequalifier"] = ["http://ADFS\\_FEDERATION\\_SERVICE\\_NAME/com/adfs/service/trust"](http://ADFS_FEDERATION_SERVICE_NAME/com/adfs/service/trust), Properties[["http://schemas.xmlsoap.org/ws/2005/05/i](http://schemas.xmlsoap.org/ws/2005/05/)dentity/claimperities/spnamequalifier"] = "CUCM\_ENTITY\_ID");

步驟 22.確保將AD FS SERVICE NAME和CUCM ENTITY ID更改為相應的值。

 $\blacklozenge$  註:如果您不確定AD FS服務名稱,可以按照步驟查詢它。 CUCM實體ID可以從CUCM後設 資料檔案中的第一行提取。 檔案第一行上有一個entityID,如下所示 ,entityID=1cucm1052.sckiewer.lab。您需要在索賠規則的相應部分輸入帶下劃線的值。

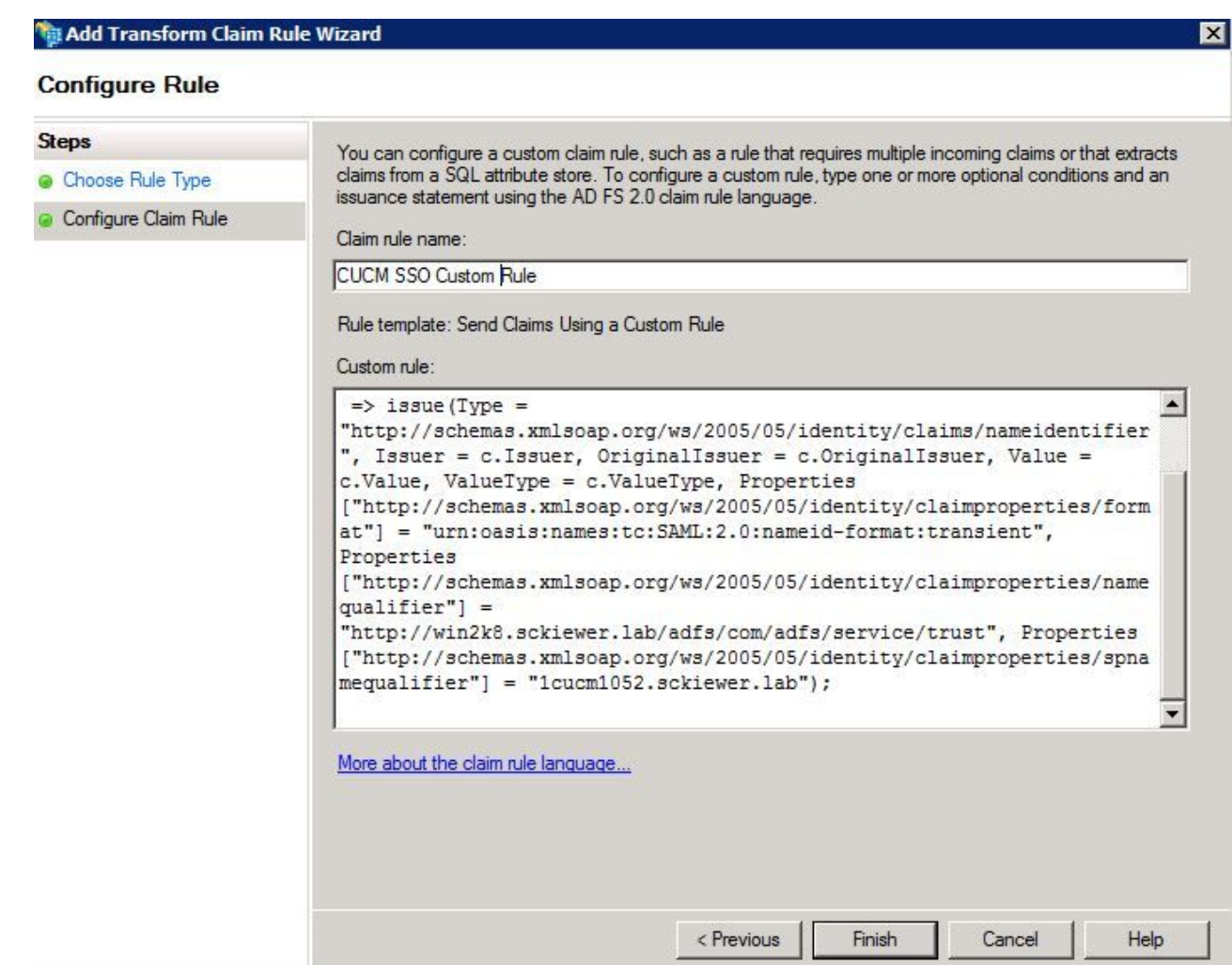

步驟 23.按一下「Finish」(結束)。

步驟 24.按一下「OK」(確定)。

注意:對於要使用SSO的任何Unified Collaboration伺服器,都需要宣告規則。

## 在CUCM上完成SSO啟用並運行SSO測試

步驟 1.現在,AD FS伺服器已完全配置,您可以返回到CUCM。

步驟 2.您在最終配置頁面上關閉:

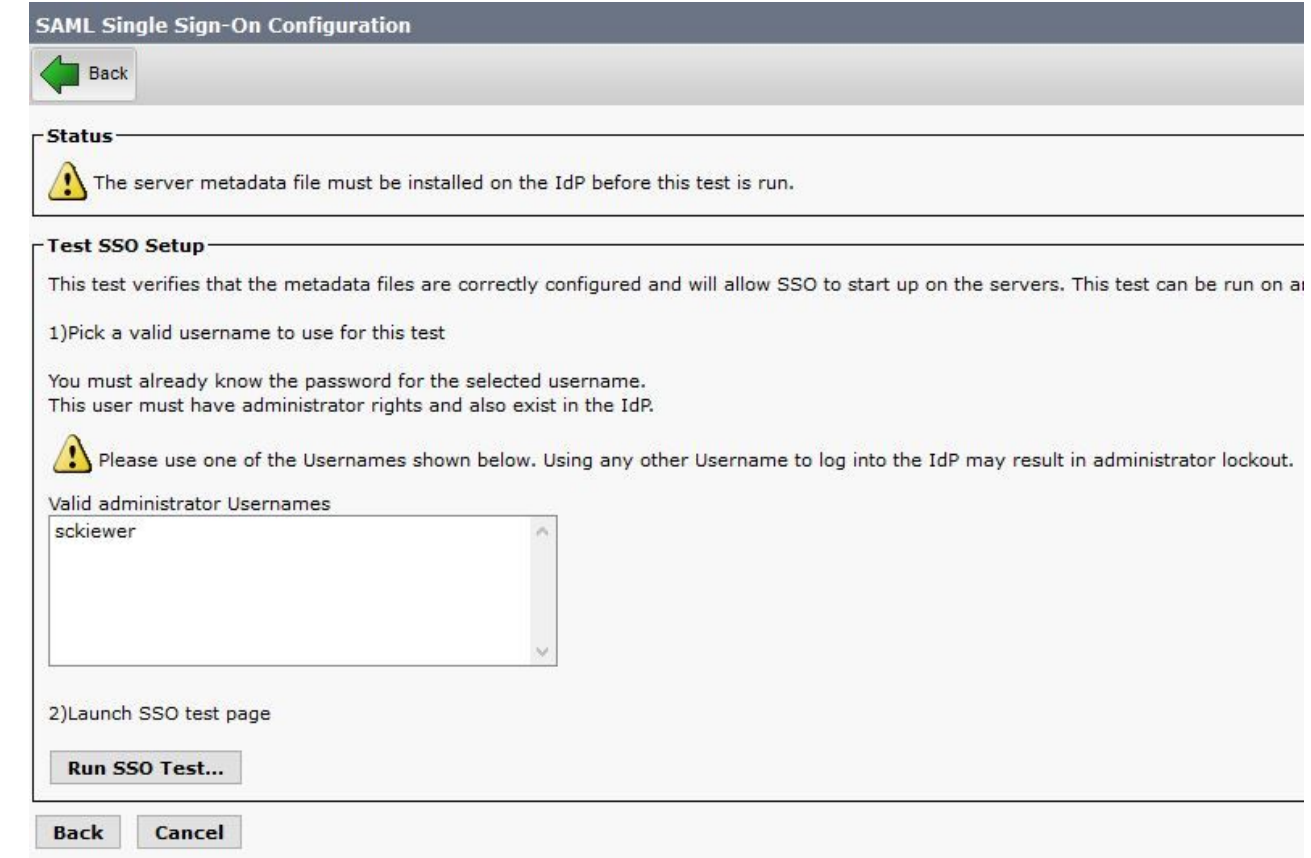

步驟 3.選擇已選擇「標準CCM超級使用者」角色的終端使用者,然後按一下運行SSO測試……

步驟 4. 確保您的瀏覽器允許彈出視窗,並在提示中輸入您的憑據。

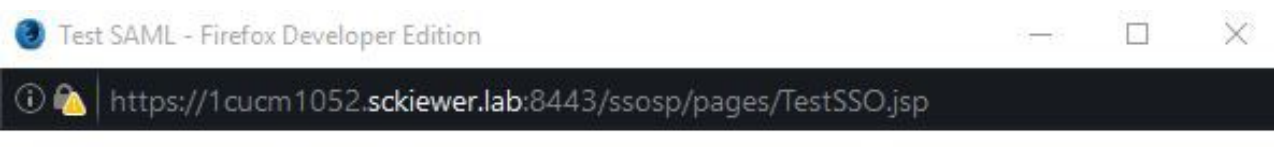

# **SSO Test Succeeded!**

Congratulations on a successful SAML SSO configuration test. Please close this window and click "Finish" on the SAML configuration wizard to complete the setup.

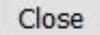

步驟 5.在彈出視窗中按一下Close,然後按一下Finish。

步驟 6.在短暫重新啟動Web應用程式後,啟用SSO。

#### 疑難排解

將SSO日誌設定為調試

要將SSO日誌設定為調試,必須在CUCM的CLI中運行此命令:set samltrace level debug 可以從RTMT下載SSO日誌。日誌集的名稱為Cisco SSO。

查詢聯合身份驗證服務名稱

要查詢聯合身份驗證服務名稱,請按一下Start並搜尋AD FS 2.0 Management。

·按一下「編輯聯盟服務屬性……」 ·在「常規」頁籤上,查詢聯合身份驗證服務名稱

無點證書和聯合身份驗證服務名稱

如果在AD FS配置嚮導中收到此錯誤消息,則需要建立新證書。

所選證書不能用於確定聯合身份驗證服務名稱,因為所選證書具有無點(短名稱)使用者名稱。請 選擇沒有無點(短名稱)使用者名稱的其他證書,然後重試。

步驟 1.按一下「開始」並搜尋iis,然後開啟「Internet資訊服務(IIS)管理器」

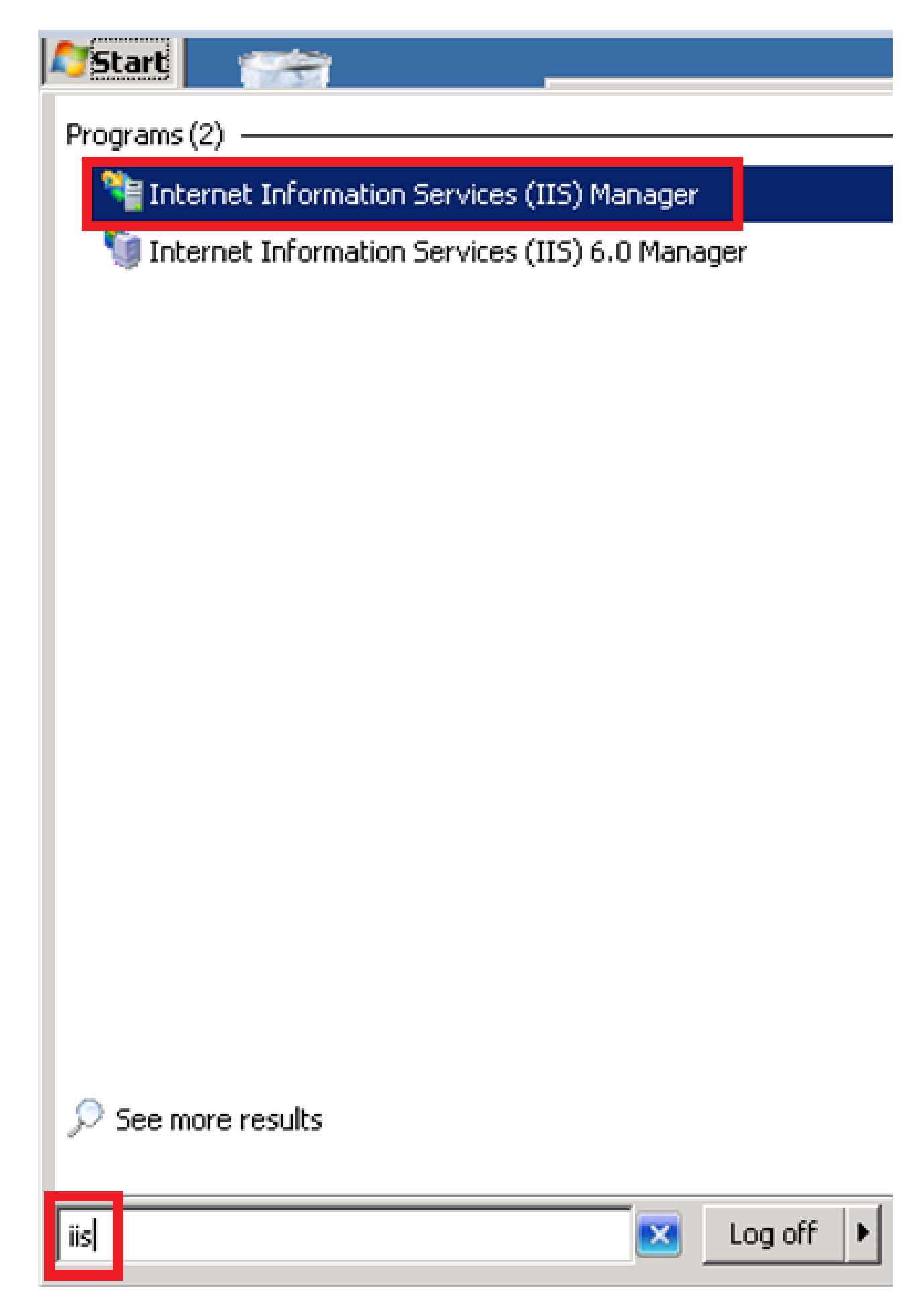

步驟 2.按一下伺服器的名稱。

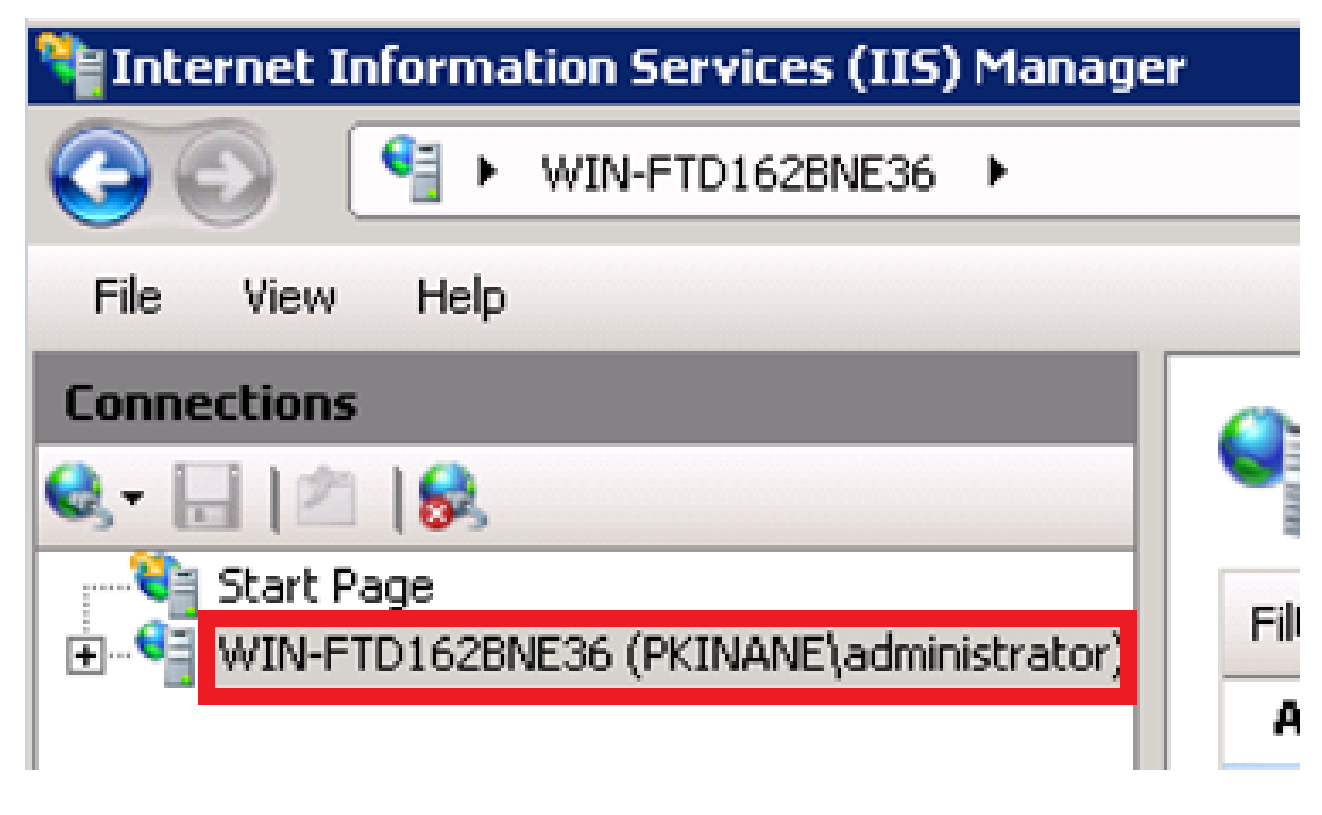

步驟 3.按一下「伺服器證書」。

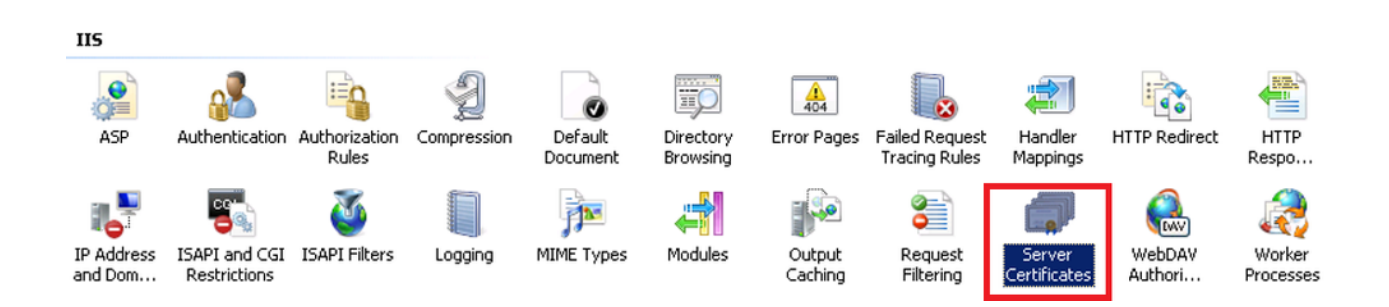

步驟 4.點選Create Self-Signed Certificate。

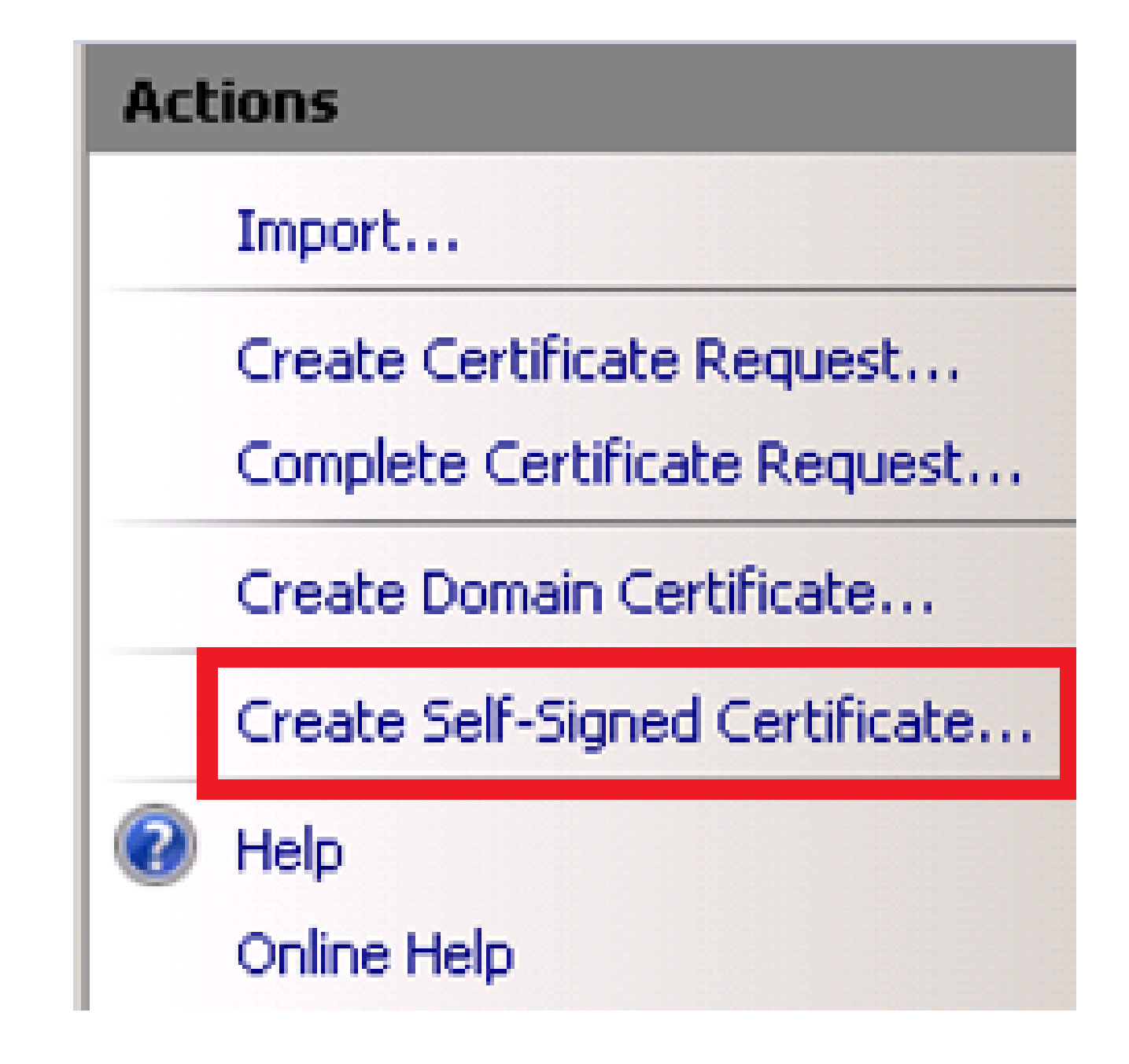

步驟 5.輸入您想要用作證書別名的名稱。

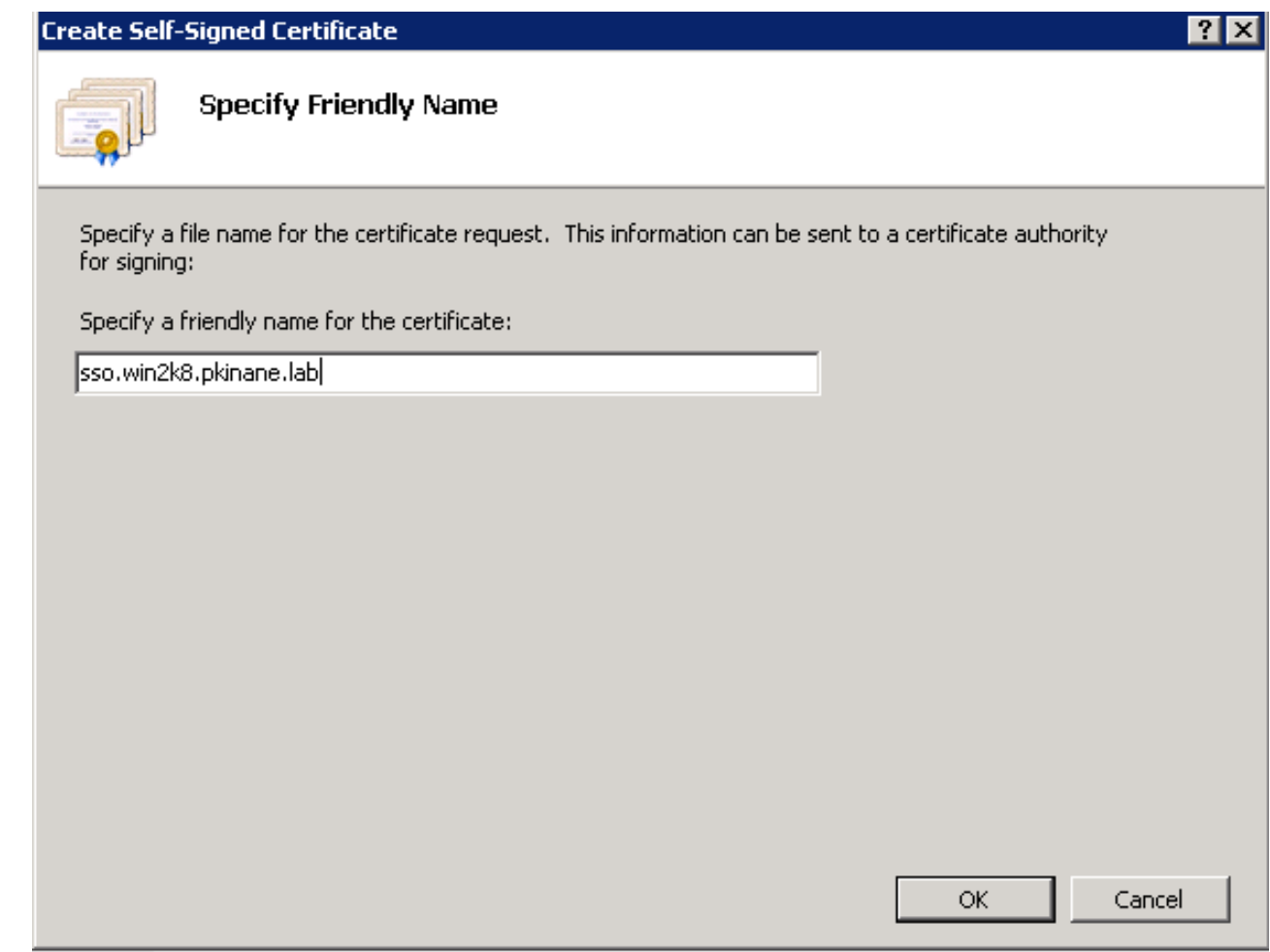

CUCM和IDP伺服器之間的時間不同步

如果在從CUCM運行SSO測試時收到此錯誤,則需要將Windows伺服器配置為使用與CUCM相同的 NTP伺服器。

無效的SAML響應。當Cisco Unified Communications Manager和IDP伺服器之間的時間不同步時 ,可能會造成這種情況。請驗證兩台伺服器上的NTP配置。從CLI運行「utils ntp status」以檢查 Cisco Unified Communications Manager上的此狀態。

在Windows Server指定了正確的NTP伺服器後,您需要執行另一個SSO測試並檢視問題是否仍然存 在。 在某些情況下,有必要歪曲宣告的有效期。 關於這一過程的更多[詳細資訊。](https://social.technet.microsoft.com/Forums/windowsserver/en-US/f42d4f48-8169-4f38-866f-c0da11702a0d/skewing-the-samlp-notbefore-in-adfs-v2)

### 相關資訊

• [技術支援與文件 - Cisco Systems](https://www.cisco.com/c/zh_tw/support/index.html)

#### 關於此翻譯

思科已使用電腦和人工技術翻譯本文件,讓全世界的使用者能夠以自己的語言理解支援內容。請注 意,即使是最佳機器翻譯,也不如專業譯者翻譯的內容準確。Cisco Systems, Inc. 對這些翻譯的準 確度概不負責,並建議一律查看原始英文文件(提供連結)。